## **How to Really Reconcile Xero Bank Accounts**

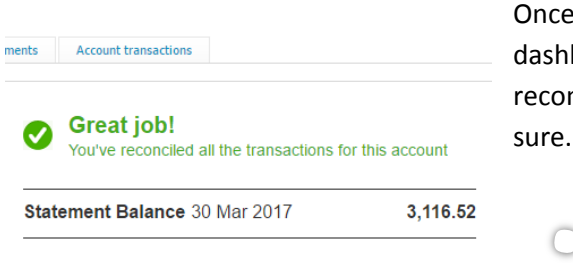

Once you have matched all of your transactions from the dashboard of your Xero it looks like your accounts are fully reconciled but you need to dig just a little deeper to make

1. Go into the Reconciliation Report by clicking "**Manage Accounts**" button on the upper right hand corner of the screen when you are in Bank Accounts area of Xero. You will find the link to the **Reconciliation Report** under the Reconcile column of the options that will appear.

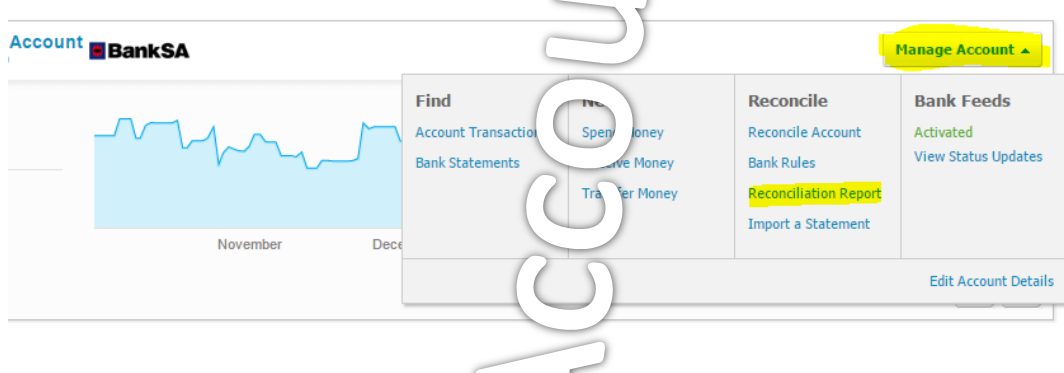

2. The Bank Reconciliation report will then open and you will see three tabs that make up this report. On the **Bank Reconciliation Summary** tab make sure the options for the Bank Account and Date are the ones that you want.

Just double check that the Balance in Xero figures and the Statement Balance figure are equal – is they are then all is well with your bank rec and you can stop here.

But if you see a line that says "Balance out by" then you know you have an issue you need to resolve. On my example below my balance is out by \$4.18.

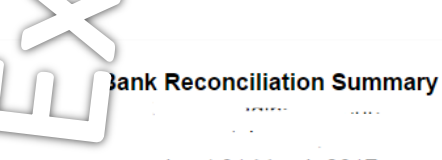

As at 31 March 2017

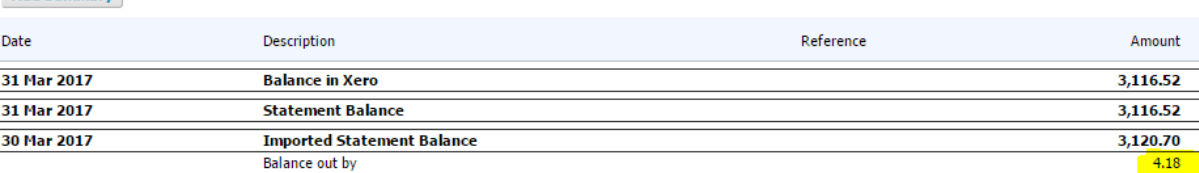

Add Summary

3. If your Balance is out click on the **Statement Exceptions** tab of the report.

This tab will show the transactions that are causing your bank account in Xero to be different from your banking records. The things that may be creating the problems are Items that are in Xero and are manually reconciled, imported statement items that are deleted in Xero or transactions that have been doubled up.

## **Statement Exceptions**

From 1 July 2016 to 31 March 2017

| <b>Add Summary</b> |             |           |            |             |        |        |
|--------------------|-------------|-----------|------------|-------------|--------|--------|
| Date               | Description | Reference | Reconciled | Source      | Reason | Amount |
| 27 Jul 2016        | Square      |           | Yes        | User        | Manual | (1.11) |
| 28 Jul 2016        | Soarire     |           | Vec        | <b>User</b> | Manual | (on C) |

In my example I have made 2 manual entries that do not match the imported statement.

To fix this I would firstly go back to the old faithful bank generated version of my bank statement for that period, which will show me if these 2 transactions really took place in my bank account. If they did not I would delete them but if they had I would then check to see if they were missed in the bank feed for that time.

If you can't see the reason why you have statement exceptions just contact a Xero Certified Advisor like Kerry Casanova from Exact Accounting and they will help you get it sorted.